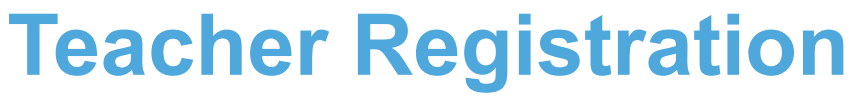

Click **[here](https://youtu.be/RawbaCrBnW0)** for video instructions.

## **Need to Edit or Add to Your Teacher Registration?**

### **Logging into Teacher Account (After Registering)**

- Go to the National Contest registration homepage: **[National.NHD.Org](https://national.nhd.org/)**
- Click **Login** in the top right corner.
- Insert your username and password.
- If you forgot your username and/or password, click the white **Forgot Password/Username** button and follow the prompts to reset. If you used a school email address, you may not receive the reset email. In that case, email **[It@NHDd.org](mailto:It@Nhd.org)** for assistance.

#### **Editing Teacher Account Information**

- After logging in to your teacher account, click your name in the top right corner.
- Select **My Profile** from the drop-down menu to edit your personal information or add a photo for use in the Welcome/Awards Ceremony before registration closes on **May 17, 2022 at 11:59 p.m. ET.**
- Select **Change Password** to change the password for your account.

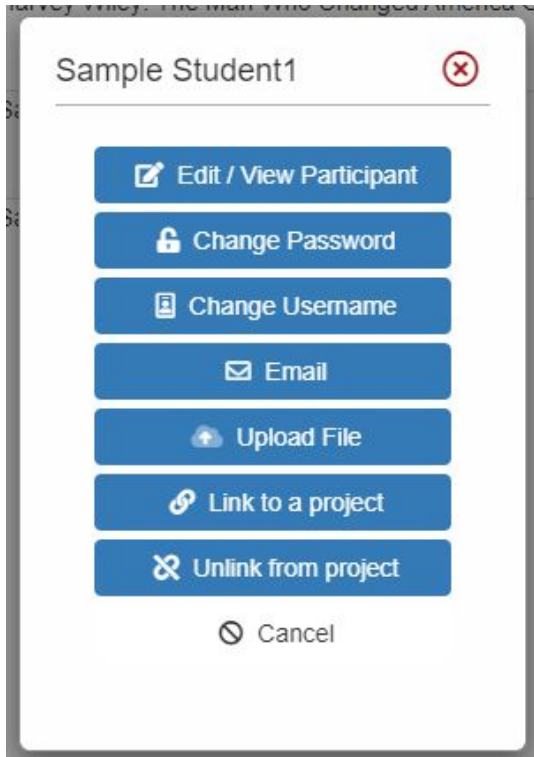

#### **Checking Your Students' Registration Progress**

- After logging in to your teacher account, click **My Students** in the top toolbar.
- This page lists each of your students. Click on a name to bring up a pop-up menu. You can **Edit/View Participant** profile (this includes uploading project PDFs or links), change **Password/Username**, **Link/Unlink**
	- projects, and **Email Participants**.
- *Please note:* Checking student profiles can only be done **before** contest registration closes on **May 17, 2022 at 11:59 p.m. ET.**

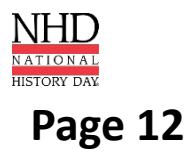

# **Teacher Registration**

#### **Registration Symbol Key**

Under **My Students**, each student has a series of icons next to their name/entry:

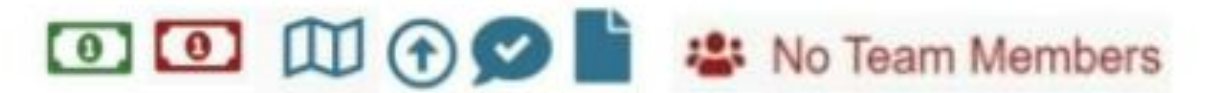

- **• A dollar bill:** The color of the symbol (red or green) shows whether the student's registration fee is paid. Green means it is paid.
- **• A map:** If you hover over the map it will show you which affiliate the student is registered under.
- **• An arrow:** This symbol will only appear if the student has been promoted into the contest. Students are only promoted if the previous contest uses zFairs and has advanced winners.
- **• Conversation Bubble with Check Mark:** This icon will appear if the student has agreed to the permissions and waivers as part of registration.
- **• Piece of Paper**: This symbol will only appear if the student's registration fee payment is on an invoice that they created or that their teacher created. If students paid by credit card, this symbol will not appear.
- **• No Team Members**: This symbol will only appear if a student registered as a group project but they do not have other group members linked to their group. If this appears, please contact **[Registration@NHD.Org](mailto:registration@nhd.org)** to link students to their group members.

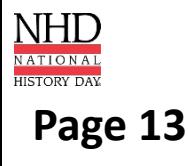